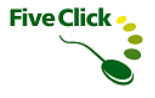

# タイムカード・タッチ インストールマニュアル

2023年7月版 ファイブクリック合同会社

## 目次

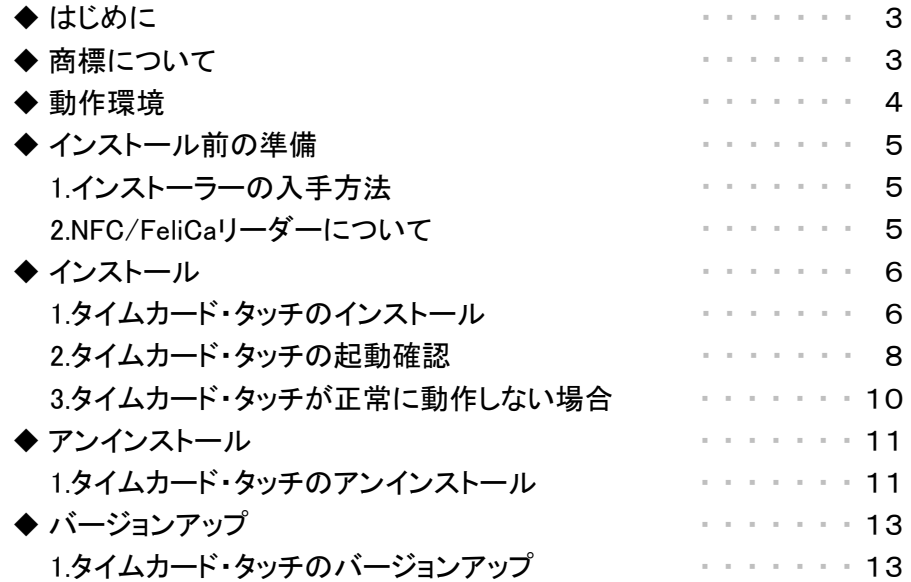

Five Click .

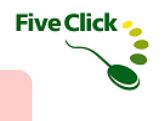

#### ◆はじめに

本書は、「タイムカード・タッチ」のインストール方法について解説しています。 おもに、タイムカード・タッチのインストール作業をされる方を対象としております。

## ◆商標について

・サイボウズ、cybozu、およびサイボウズのロゴはサイボウズ株式会社の登録商標です。

・Windows は、米国 Microsoft Corporation の米国、日本およびその他の国における登録商標または商標です。

・「FeliCa」は、ソニー株式会社が開発した非接触ICカードの技術方式です。

・「FeliCa」、「PaSoRi(パソリ)」は、ソニー株式会社の登録商標です。

・「おサイフケータイ」は、株式会社NTTドコモの登録商標です。

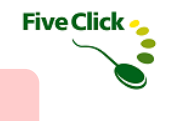

## ◆動作環境

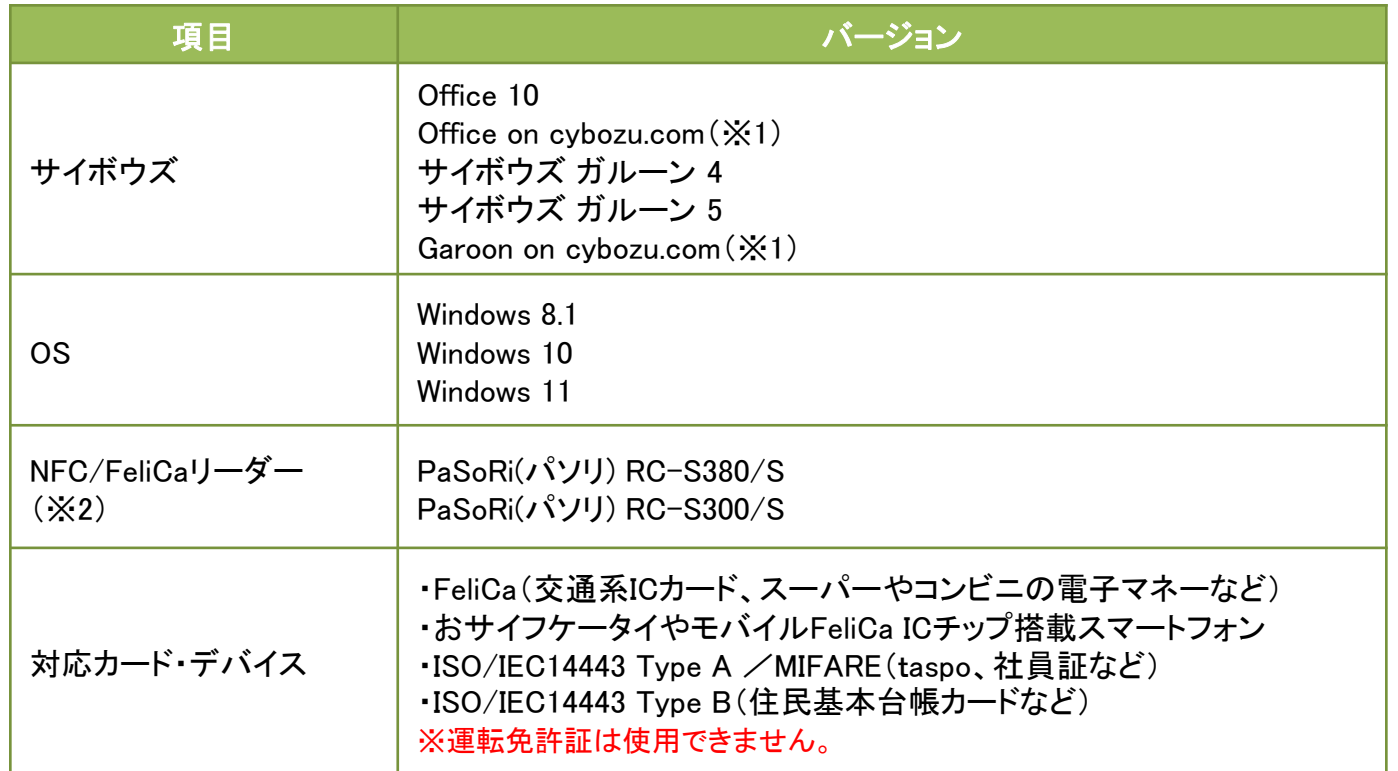

※1:Office on cybozu.comは、サイボウズ Office のクラウド版です。 Garoon on cybozu.comは、サイボウズ ガルーン のクラウド版です。

※2:NFC/FeliCaリーダー をご利用になるには、NFCポートソフトウェアのセットアップが必要です。 インストーラーのダウンロード、及びセットアップ方法は下記URLを参照してください。

https://www.sony.co.jp/Products/felica/consumer/support/download/nfcportsoftware.html

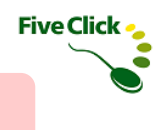

## ◆インストール前の準備

## 〈1〉 インストーラーの入手方法

タイムカード・タッチのインストーラーは、以下のWebサイトよりダウンロードしてください。

#### https://timecard-solution.com/timecard-touch/download

インストーラーは、ZIP形式で圧縮されていますので、ダウンロード後、解凍してください。 インストールする際は、Setup.exeを実行します。 ※インストール時は、必ず Windows の「Administrator」権限を持つユーザーで行ってください。

## 〈2〉 NFC/FeliCaリーダーについて

タイムカード・タッチをインストールする前に、NFC/FeliCaリーダーを動作するために必要なNFCポートソフトウェアをダウンロードし、 インストールしておきます。

https://www.sony.co.jp/Products/felica/consumer/support/download/nfcportsoftware.html

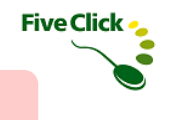

## 〈1〉 タイムカード・タッチのインストール

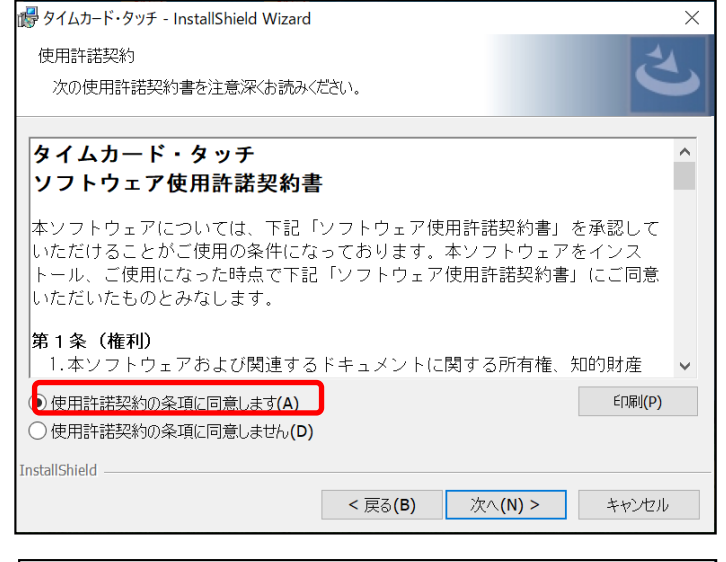

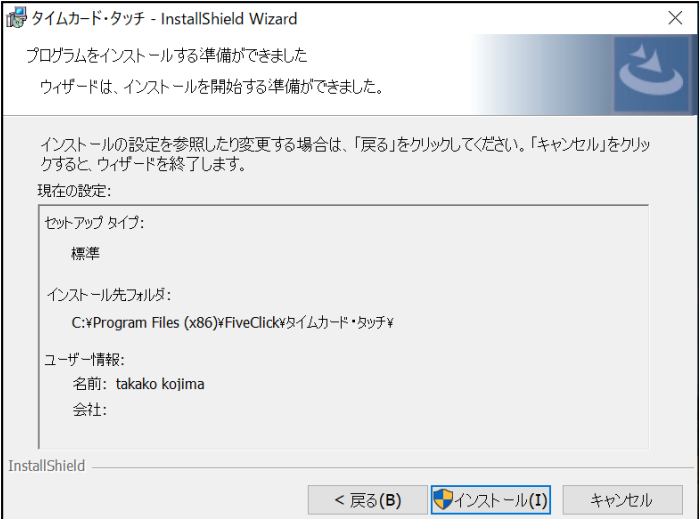

①ダウンロードしたインストーラー(SetupRecorder.exe)をダブルク リックし、インストーラーを起動すると使用許諾契約書画面が表示さ れます。

「同意する」を選択し、「次へ」をクリックします。

②インストール先を変更する場合は「参照」をクリックし、インストール 先のフォルダを指定します。 インストール先フォルダを確認後、「次へ」をクリックすると、インス

トールが開始されます。

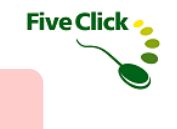

#### 〈1〉 タイムカード・タッチのインストール

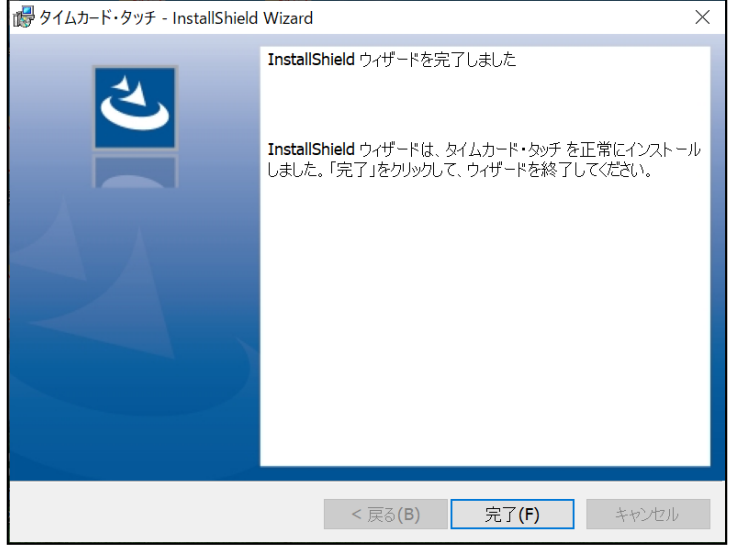

③インストールの完了画面が表示されます。 「閉じる」をクリックするとインストールが完了します。

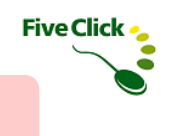

## 〈2〉 タイムカード・タッチの起動確認

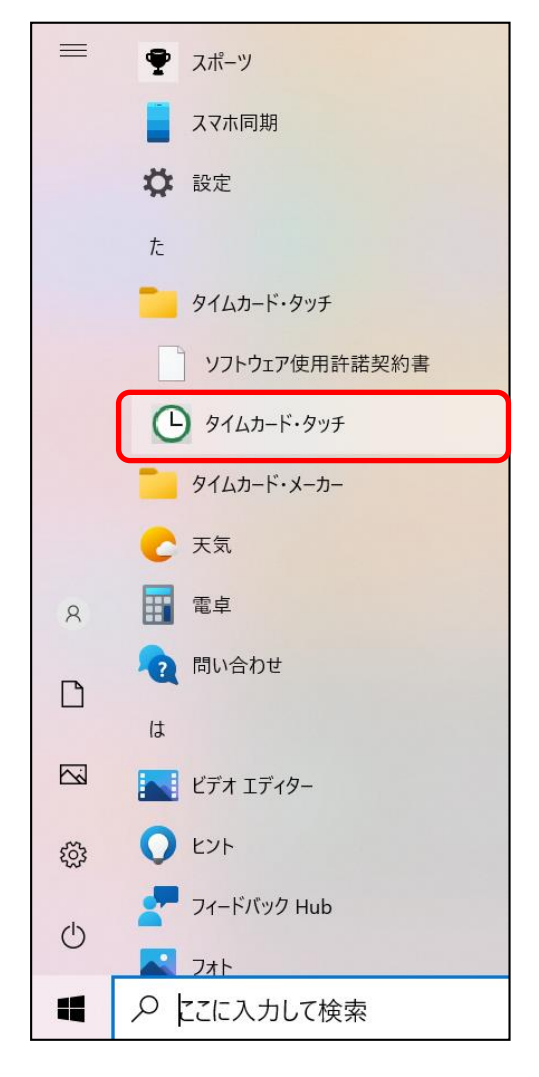

①インストール後にデスクトップの「タイムカード・タッチ」ショート カットアイコンをクリックするか、「スタート」 - 「タイムカード・ タッチ」 のアイコンをクリックして起動を行います。

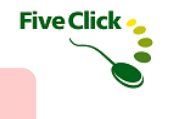

## 〈2〉 タイムカード・タッチの起動確認

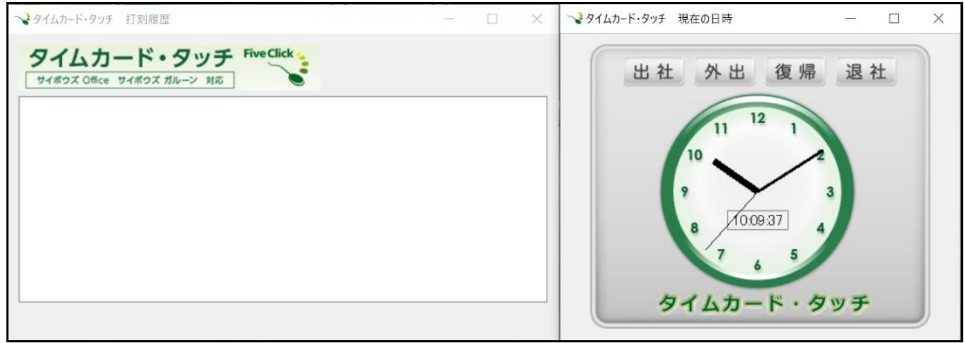

②正常に起動すると「打刻履歴」ウィンドウと「現在の日時」ウィ ンドウが表示されます。また、タスクバーに「タイムカード・タッ チ」アイコンが表示されます。

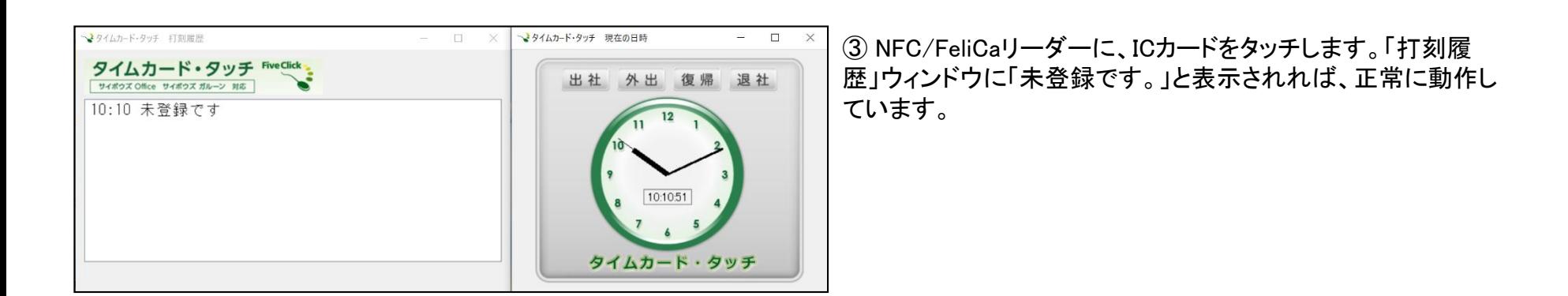

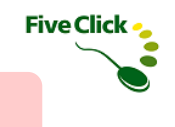

## 〈3〉 タイムカード・タッチが正常に動作しない場合

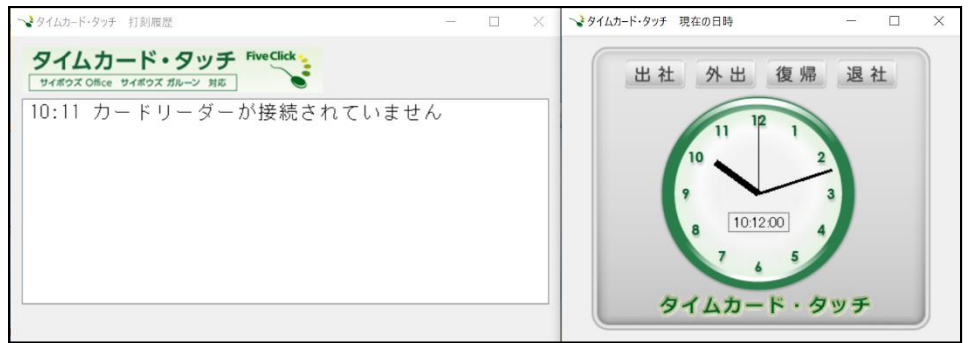

◆NFC/FeliCaリーダーがPCに接続されていない場合 NFC/FeliCaリーダーがPCに接続されていない場合は、「打刻 履歴」ウィンドウに「カードリーダーが接続されていません」と表 示されます。

NFC/FeliCaリーダーがPCに正しく接続されていることをご確認 ください。

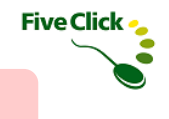

## ◆アンインストール

## 〈1〉 タイムカード・タッチのアンインストール

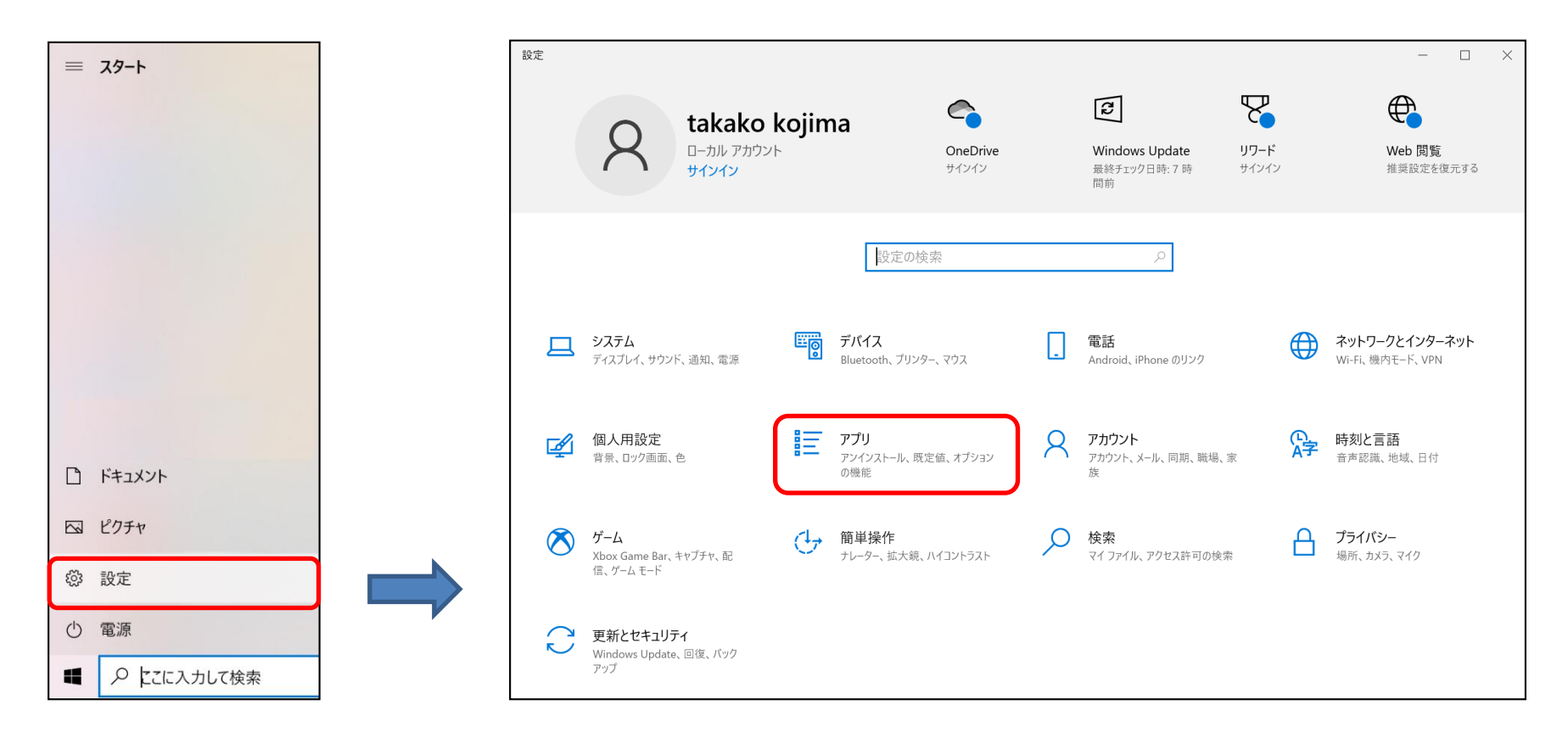

(1)「スタート」 一 「設定」をクリックします。 2)「アプリ」を選択します。

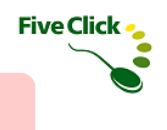

## ◆アンインストール

## 〈1〉 タイムカード・タッチのアンインストール

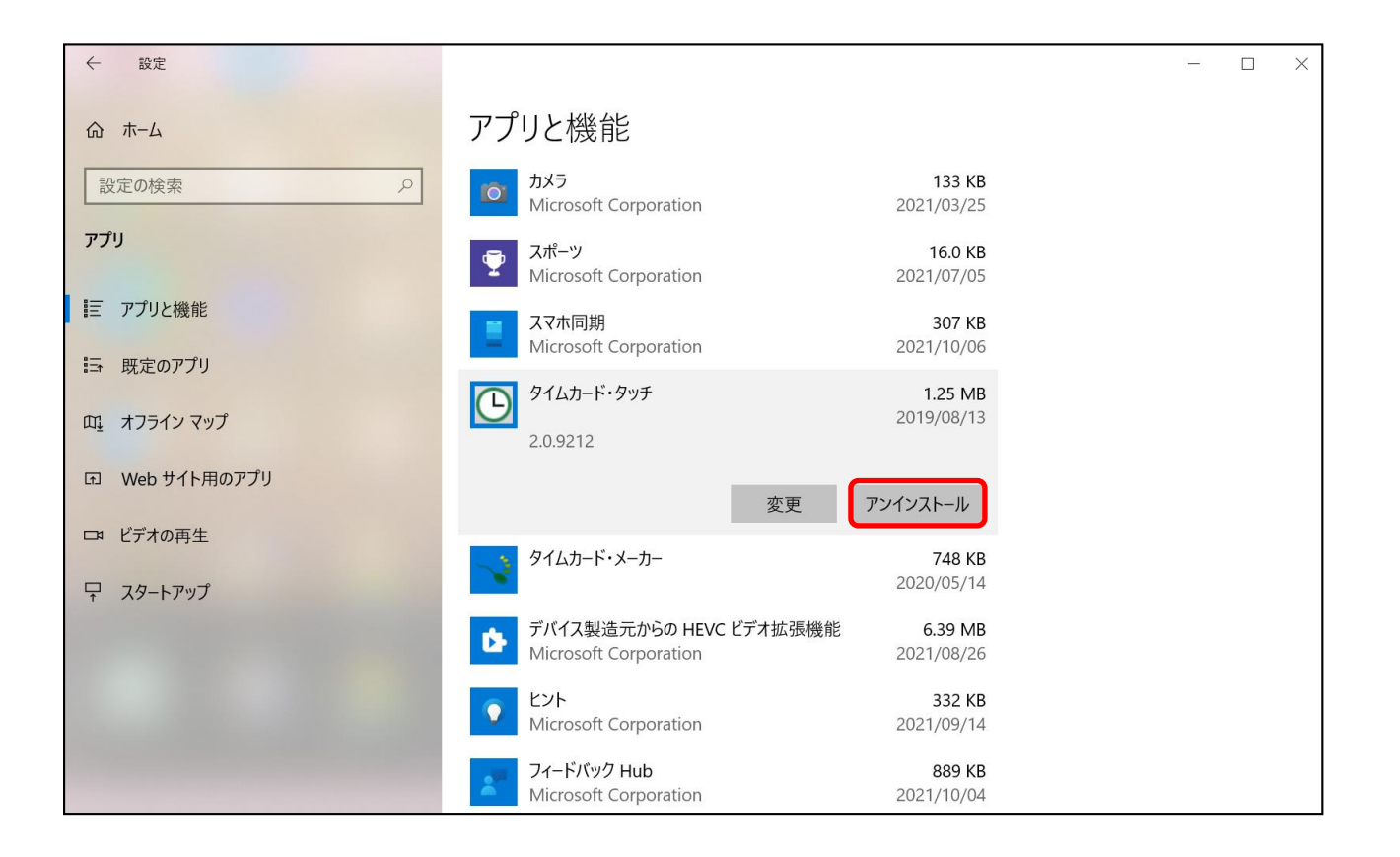

③「タイムカード・タッチ」選択し、「アンインストール」をクリックすると、アンインストールが開始されます。

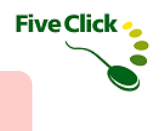

## ◆バージョンアップ

#### 〈1〉 タイムカード・タッチのバージョンアップ

タイムカード・タッチのバージョンアップ(マイナーバージョンアップを含む)は上書きインストールとなります。 最初のインストールのときと同様、画面の指示に従ってインストールしてください。

なお、登録した各種詳細設定やライセンス情報は新しいバージョンで引き継がれますので、再登録する必要はありません。